# PARS Learner Tab Delimited File Upload **ACCME** Instructions

## <span id="page-0-0"></span>**Overview**

The tab delimited batch upload function in ACCME's Program and Activity Reporting System (PARS) offers providers the ability to add or delete multiple learner records at once. Although this function is available for use by all providers, it can be particularly useful to organizations that already have their own CME tracking system and have the ability to map the fields in their system to the fields in PARS.

These instructions detail the process for entering learner data into this template, converting the file into a .txt file, and uploading the file into PARS. There are several appendices which detail additional information about the data entered into the template.

# **Contents**

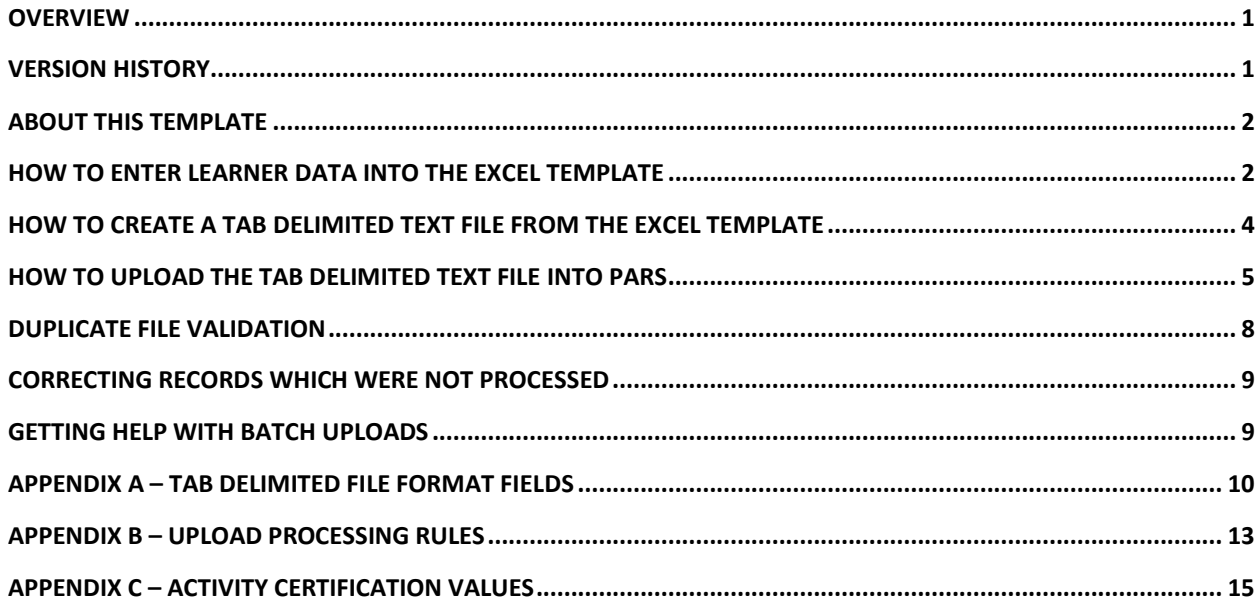

## <span id="page-0-1"></span>Version History

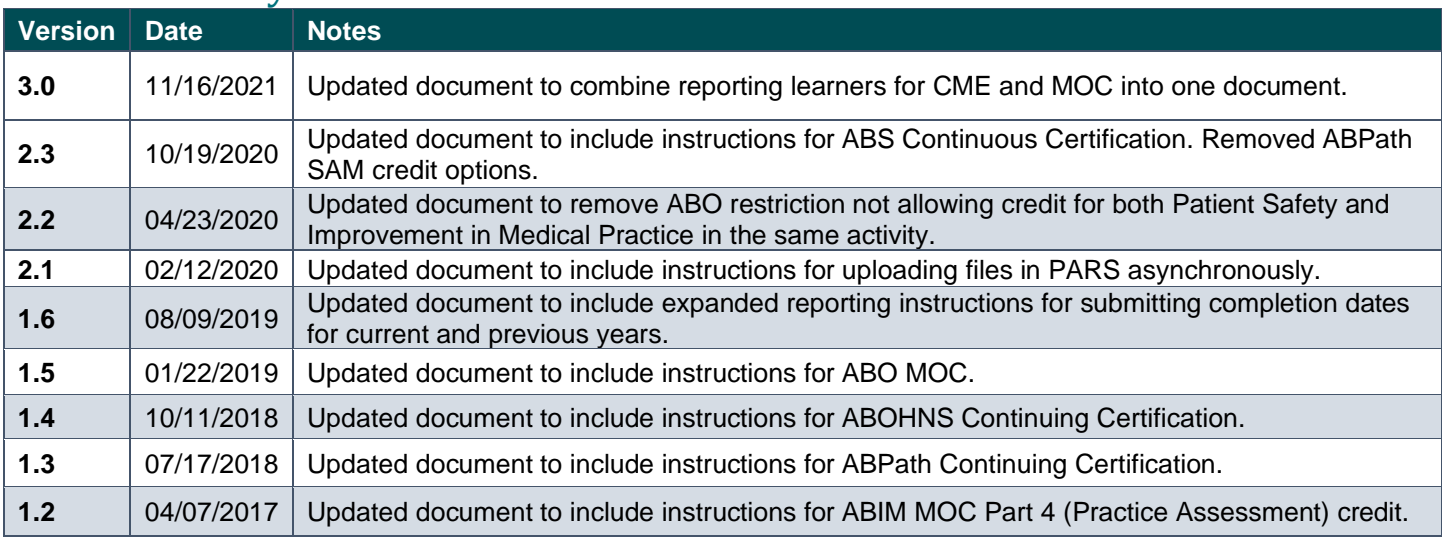

ACCME® PARS Tab delimited Participant Upload Instructions Learner Template B Page 1 of 17 736\_20211116

## <span id="page-1-0"></span>About this Template

This template is intended for use as a guide for entering CME and MOC learner participation in PARS. You can report CME credit for any physician in support of their State Licensing Requirements. The ACCME currently has collaborations in place with the [State Medical Boards listed here.](https://accme.org/state-medical-boards-collaboration) Those Boards will directly access the data you report on behalf of physicians licensed in their states. You can report MOC credit for the participating certifying boards listed below, as long as those activities are registered for [Maintenance of Certification](http://www.accme.org/cme-support-moc) (also known as Continuing/Continuous Certification).

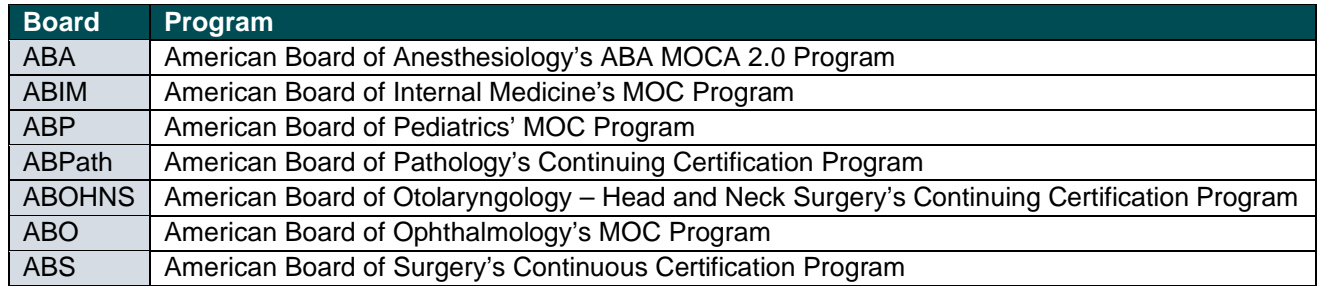

It is not necessary to use the MS Excel file template to create a tab delimited text file. Other applications and data systems may offer the capability to export data directly into this format, although you may need some technical knowledge of the software that currently stores your data in order to set up this export. For detailed information about the fields required in the tab delimited file, please refer to Appendix A.

#### **A few technical notes regarding the file specifications:**

- Do not change the order in which the columns appear or remove any columns or the header row.
- There must be at least 12 fields present in each participant record. Even if data is not required in a field, the system will expect the field to appear in the record with a blank (**null**) value, and the null value should be separated by tab-delimiters. If you use the Excel template file, leave the cells that do not contain data completely blank (do not enter a zero or a space—enter no character at all). The columns left empty will create the appropriate blank (or null) values automatically when you save the file as a tab delimited .txt file.
- When you prepare the Excel file that will be used to create a tab delimited .txt file for upload to PARS, there are certain characters should be avoided.
	- o **Special characters or symbols**. PARS cannot read certain characters (examples include ñ or é) and these names must be resubmitted with standard characters (n or e respectively for the example above).
	- o **Control codes**. These characters impart formatting to text within a cell and can include tabs within cells, carriage returns, and line feeds. When the Excel file is saved in tab delimited .txt format, these characters will cause the columns and rows in your .txt file to break unexpectedly. Control characters should be removed from your Excel file before you create the .txt file as these will cause the file to not upload properly.

See the **Appendix A - [Tab Delimited File Format](#page-9-0)** section of this document for specific data requirements. Additionally, please follow the below rule when using the Excel template to help ensure a successful upload:

## <span id="page-1-1"></span>How to Enter Learner Data into the Excel Template

- 1. Download the template from the batch upload page within PARS and save a copy to your computer.
- 2. The template displays a header row followed by sample data rows which should guide you through how the data should appear in the file. You should remove the sample data before you save your template as a tab delimited .txt file. In Excel, you can Clear Contents by highlighting the rows, right clicking with the mouse, and then choosing Clear Contents.

*Note: You may also delete these sample data rows but deleting them will remove the validation on the cells. This validation provides helpful information during manual data entry.* 

ACCME® PARS Learner Tab delimited File Upload Instructions Page 2 of 17 736\_20211116 *Last Update: November 16, 2021*

*If you plan to copy and paste data into the spreadsheet from other sources, or if you plan to use Excel formulas to add data to the spreadsheet, it is recommended that you delete the sample data rows instead of clearing them to ensure that the format of the copied data is preserved.*

- 3. Copy one of the rows you cleared in step two and paste it in the number of rows below that you will need for entering all the participants. **This will copy the cell validation into the additional rows.**
- 4. Enter participant data into this file according to the rules found in [Appendix A.](#page-9-0) PARS will accept up to 5,000 records in a single file. If you have more than 2,500 records you will need to split up your learners between multiple files. Each row indicates completion information for one learner in one activity. **Below are two exceptions.**

#### **Exception 1:**

If a participant is dual-certified/licensed, and the activity was offering credit for the applicable boards, you must report the learner on a separate row for each board within the same activity. This includes reporting the same learner for MOC as well as CME credit. You will create two separate lines, one for MOC and one for CME. If you want to report all on one line, you can use the [Excel learner template](http://www.accme.org/publications/PARS/excel-learner-batch-template) instead.

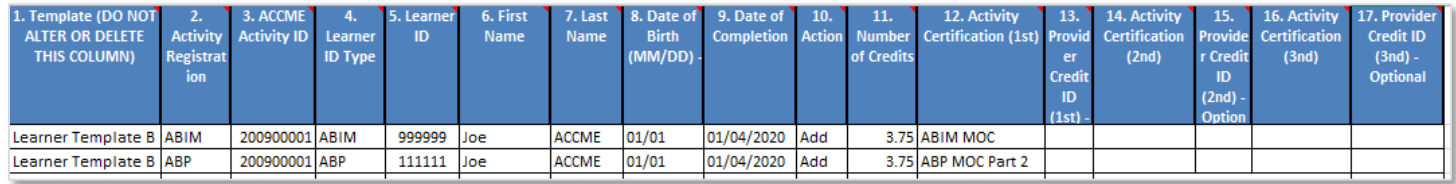

#### **Exception 2:**

If a learner completes an activity for which they earned different combinations of credit types in varying amounts, you need to submit a separate record for each combination of credits.

In this example, the learner earned 8.00 ABA MOCA credits, all of which were also Patient Safety credit. These credits would be reported on a single row as usual.

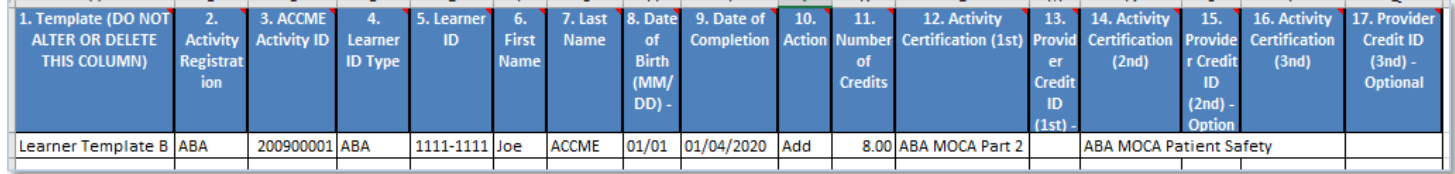

However, if a learner completes an ABA MOCA activity for which some, but not all credits count for patient safety, you need to report two lines for that learner: one that includes the credits earned for ABA MOCA Part 2 with patient safety (5.00), and another record for the credits that are only applicable to ABA MOCA Part 2 (3.00). To the board, this will appear as a total of 8.00 ABA MOCA Part 2, and 5.00 Patient Safety credits.

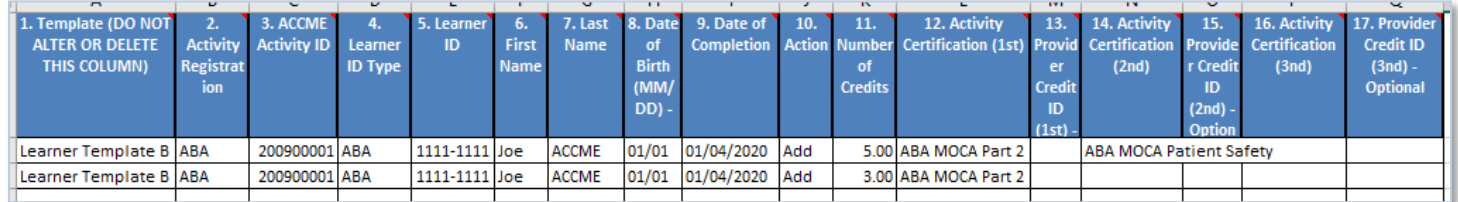

5. Below is an example of what your Excel template (with sample data) could look like after you have finished entering in the learners you're looking to upload. You can save a copy of this template in the event you need to make edits.

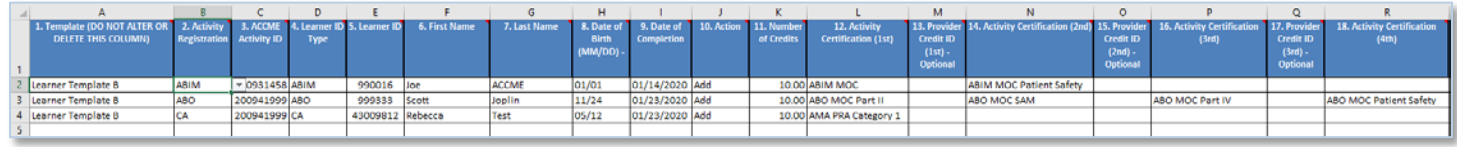

## <span id="page-3-0"></span>How to Create a Tab delimited Text File from the Excel Template

**It is important to note that it is not possible to upload data directly from the Excel file into PARS using this template.** This template is provided in Excel as a tool to facilitate entry of data in a structured format. Once the data is in Excel, it is then easy to save it as a tab delimited text file (.txt), which can be uploaded into PARS. If you want to enter and submit using an Excel template, you can use [this template.](http://www.accme.org/publications/PARS/excel-learner-batch-template) The following steps outline this process.

1. Once you have finished entering information into the template you will need to save this data as a Tab delimited .txt file in order to upload the information into PARS successfully. Select "Save As" and select the option to save this as a Text (Tab delimited) (\*.txt) file.

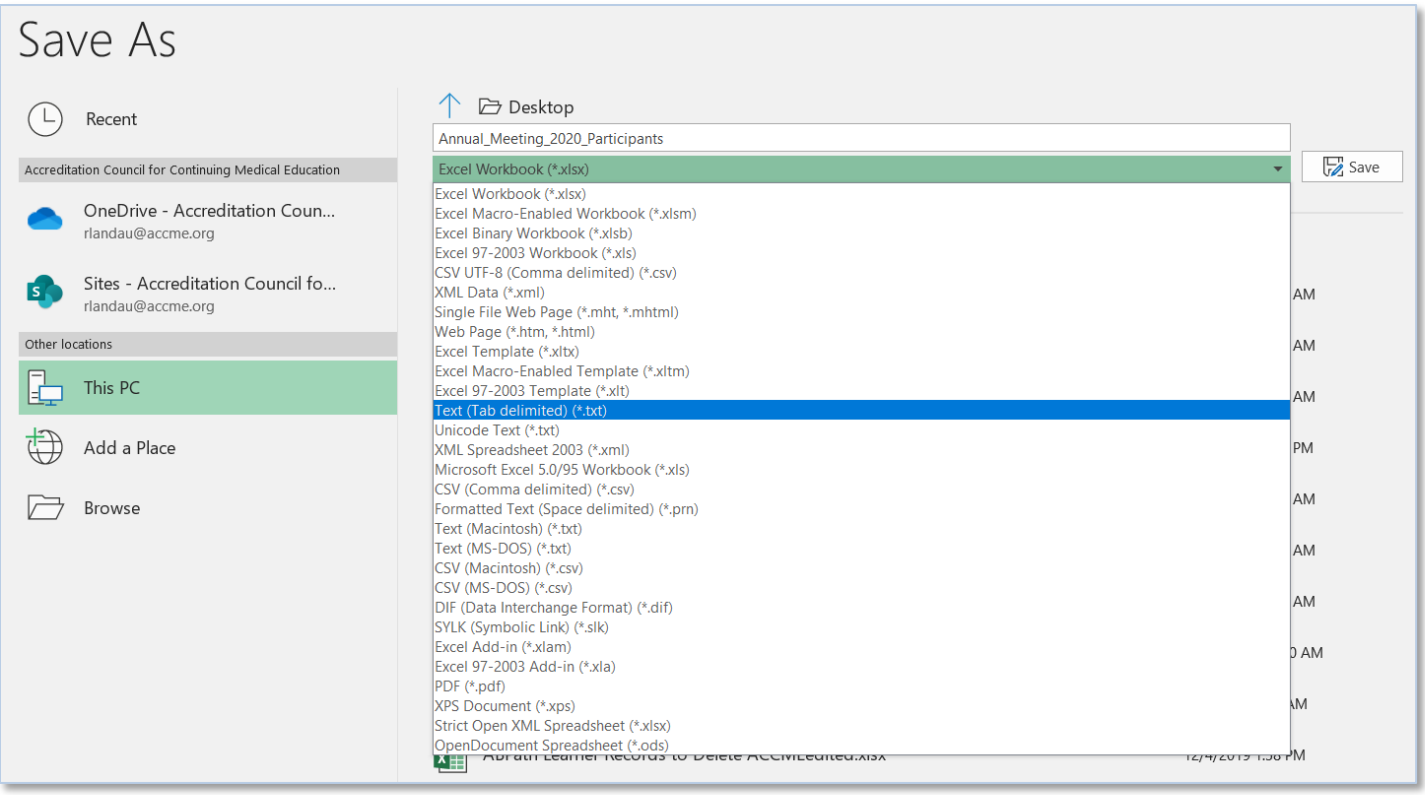

2. After clicking Save, you may see a prompt in Excel that the selected file type does not support multiple sheets. This is just an indication that only the information on the active sheet in your template will be saved. Click the "OK" button to continue.

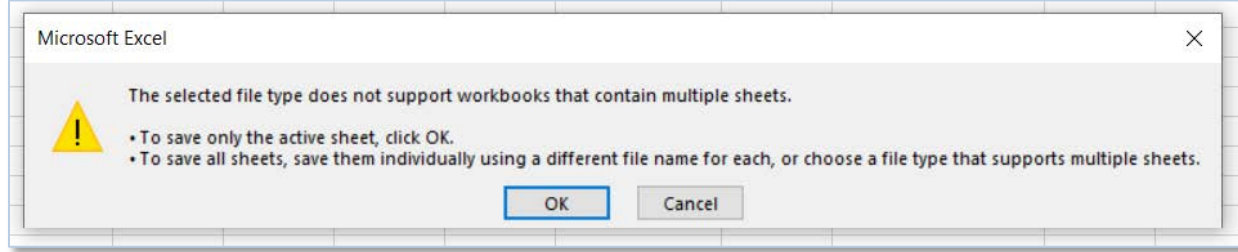

ACCME® PARS Learner Tab delimited File Upload Instructions Page 4 of 17 736\_20211116 *Last Update: November 16, 2021*

3. You may also be prompted that the file may contain features that are not compatible with tab delimited text. If this pops up click the "Yes" button to dismiss this message and save the file.

## <span id="page-4-0"></span>How to Upload the Tab delimited Text File into PARS

1. Log into the ACCME Program and Activity Reporting System (PARS) and click on the "Program and Activity Data" button.

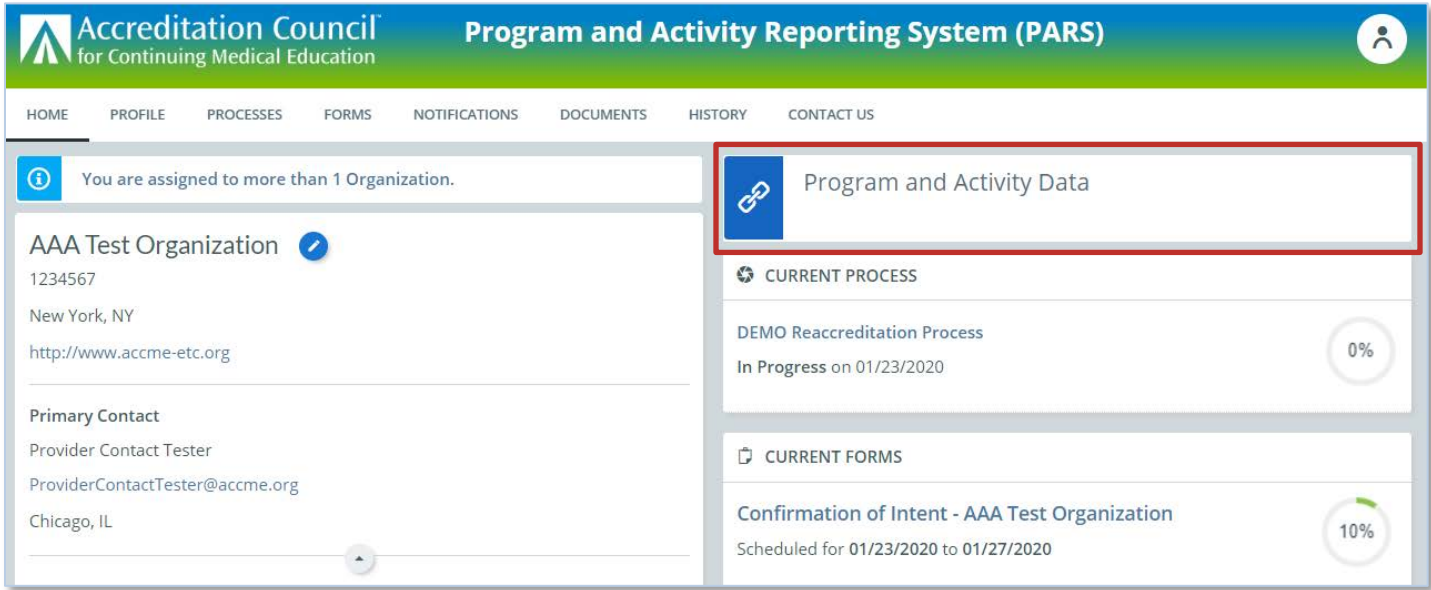

2. On Dashboard in the Program and Activity Reporting screen, click on **Learners** and then **Batch Upload Learners.**

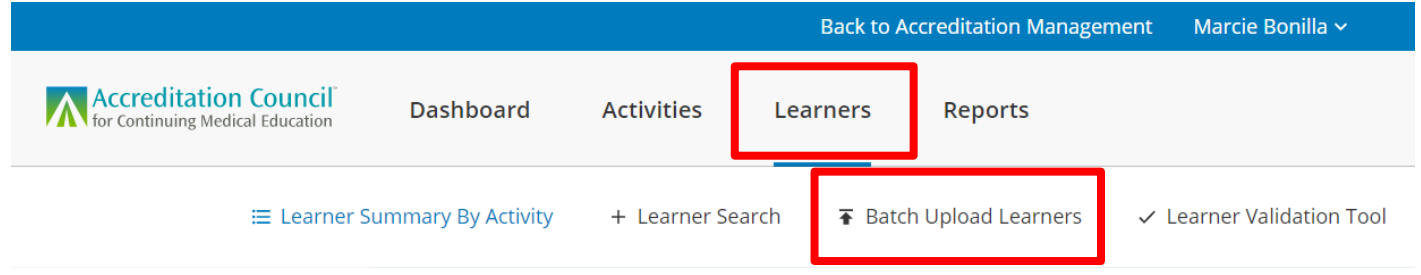

3. From this page you can choose the .txt file you want to upload or drag and drop the file in the box shown below. Once the file has been selected click **Upload File**.

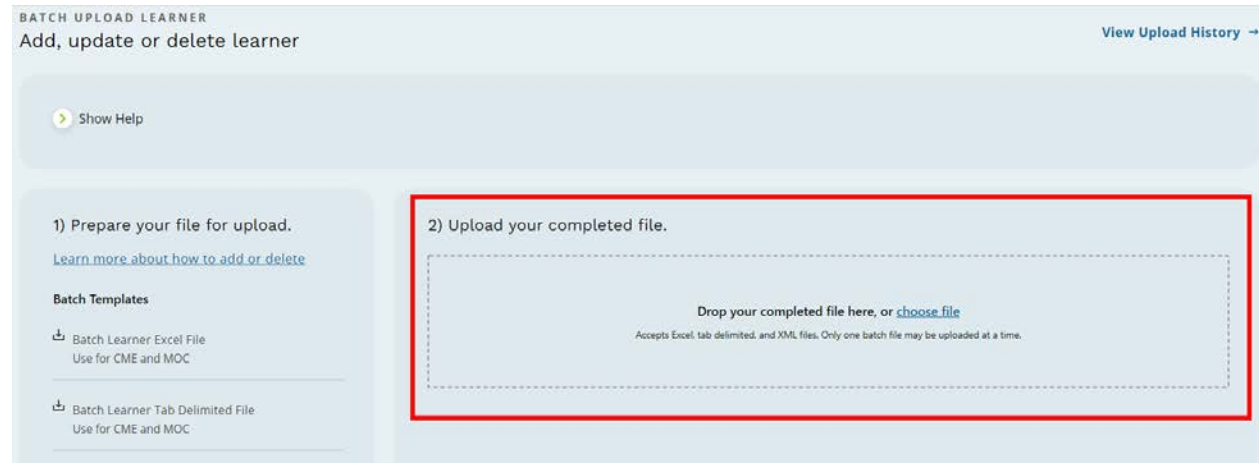

- 4. The system will then begin processing the file. This process will happen in the background. You can only upload one file at a time.
- 5. You may choose to navigate away from this page while the file is processing in the background. You can view the status of the file you uploaded on the Upload History page (see next step). However, if you remain on the page you will receive a pop-up notification letting you know the file has finished, and you can choose the option to upload another file or view the status of the records.
- 6. You can view a list of all the files you have uploaded into PARS from the past 30 days. You can either view the records which were successfully processed or download an Excel file of records that were not successfully entered into PARS due to error.

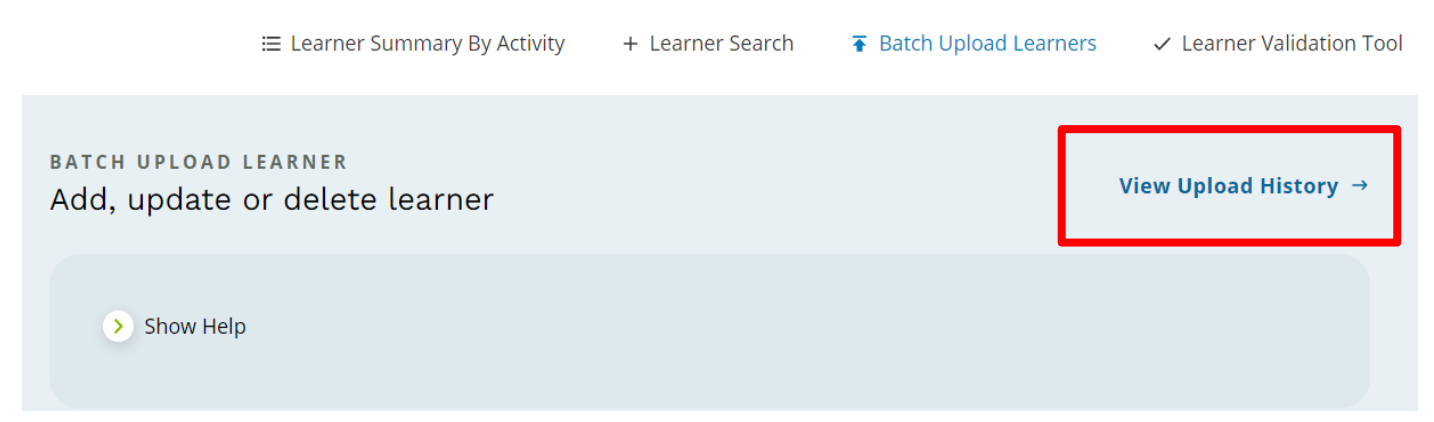

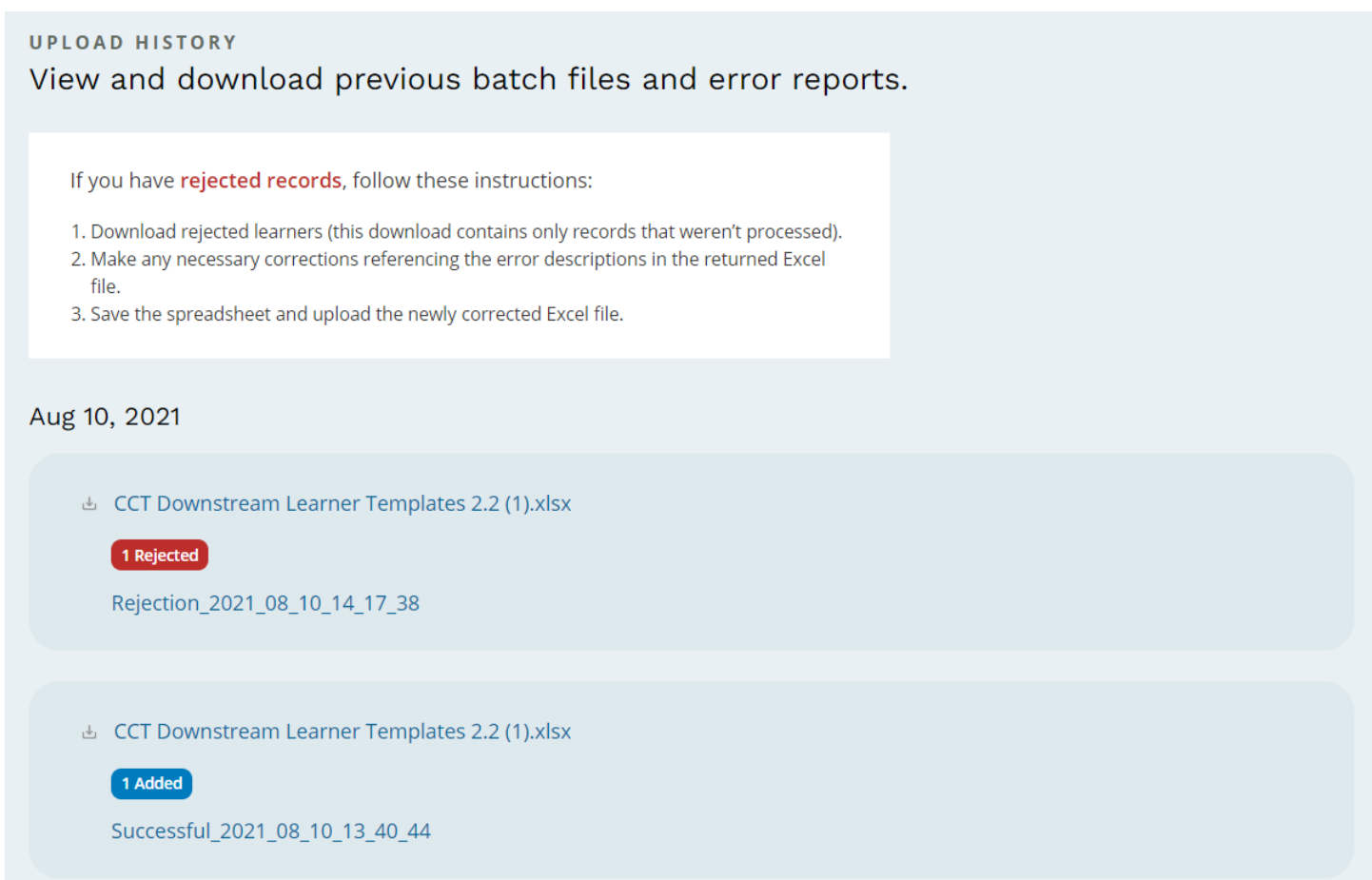

7. You can view the current status of any submitted records in the Learner Summary by Activity and clicking into the specific activities.

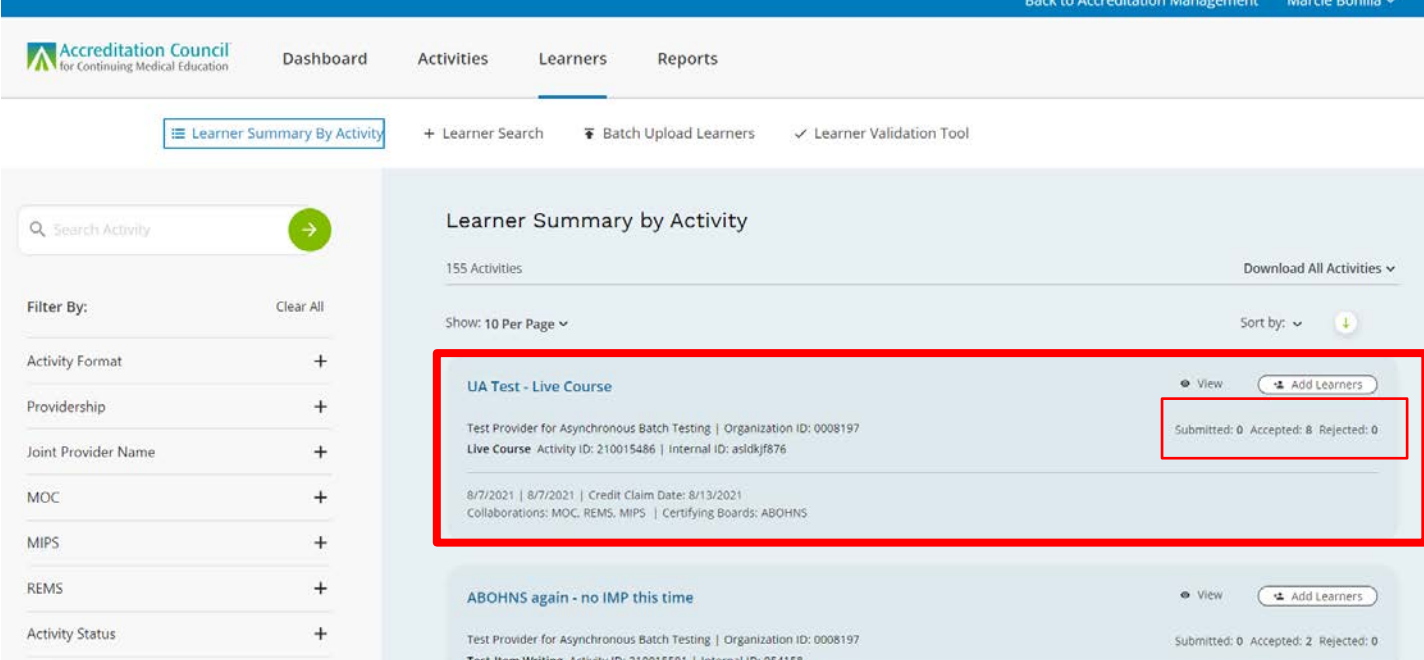

ACCME® PARS Learner Tab delimited File Upload Instructions Page 7 of 17<br>736\_20211116

Last Update: November 16, 2021

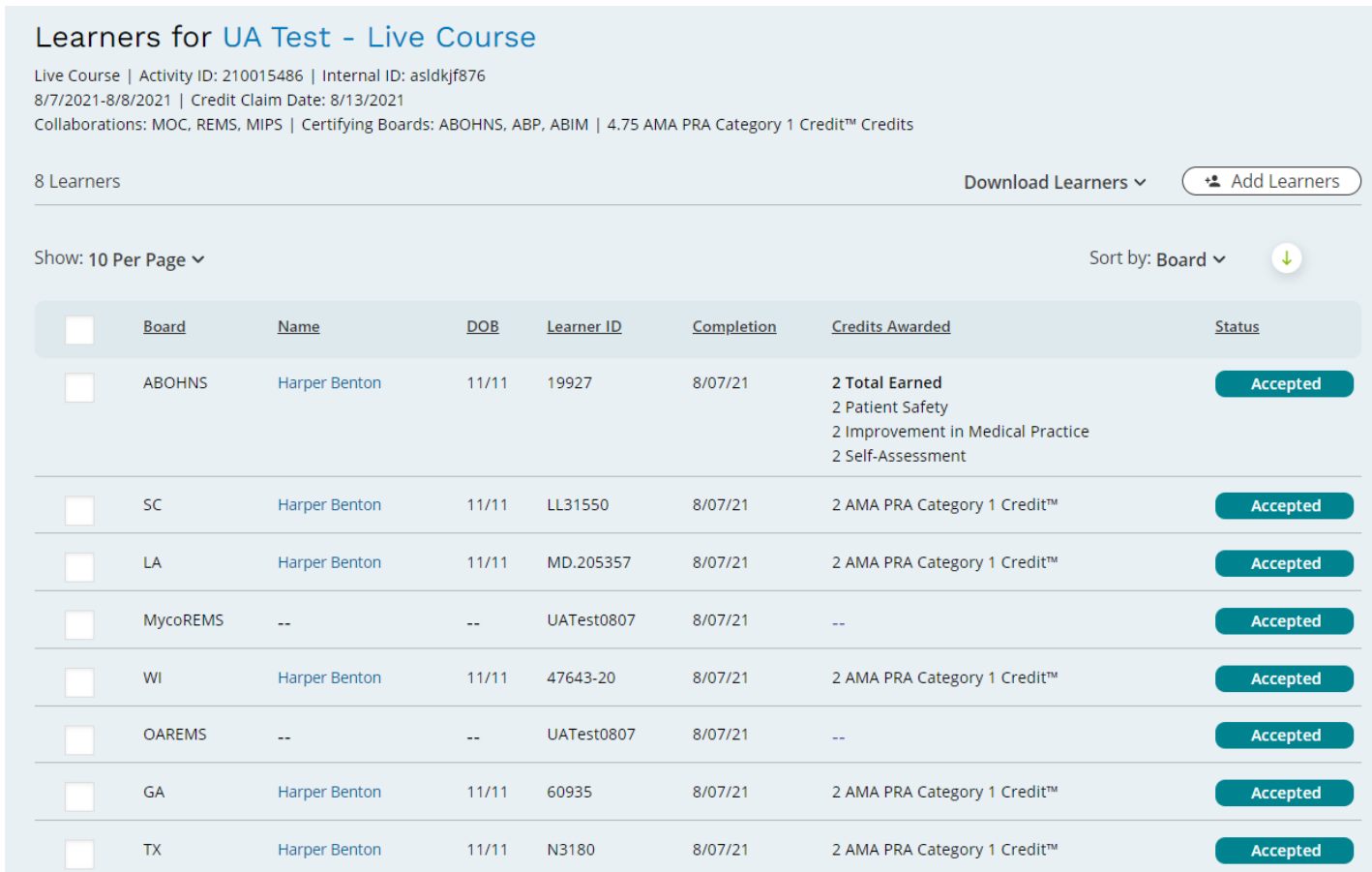

## <span id="page-7-0"></span>Duplicate File Validation

PARS has checks in place to prevent the same file from being uploaded into the system twice by accident. If you attempt to upload a file that is the same name and size of a previously uploaded file, PARS will display the following pop-up.

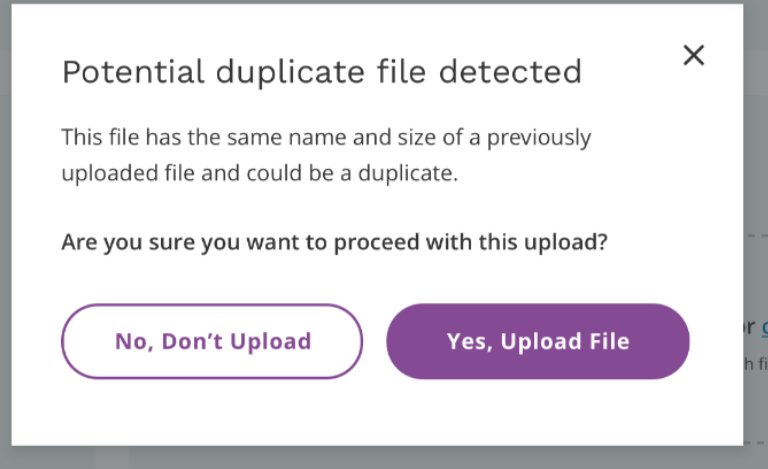

ACCME® PARS Learner Tab delimited File Upload Instructions Page 8 of 17 736\_20211116 *Last Update: November 16, 2021* If the upload was in error, you may choose to cancel the upload. If the file should be uploaded, you can override this message by clicking "Yes, upload file".

You can always view your upload history from the batch upload learners tab to see which files have been uploaded into the system already. The system will retain each file's history for 30 days, after which the information will no longer appear in the system interface.

## <span id="page-8-0"></span>Correcting records which were not processed

If your file contained any data validation errors, you will be notified by email or you can view the results for each upload from the **Batch Upload Learners** tab and clicking **View Upload History**. Locate the rejection file, and click the link to download the file.

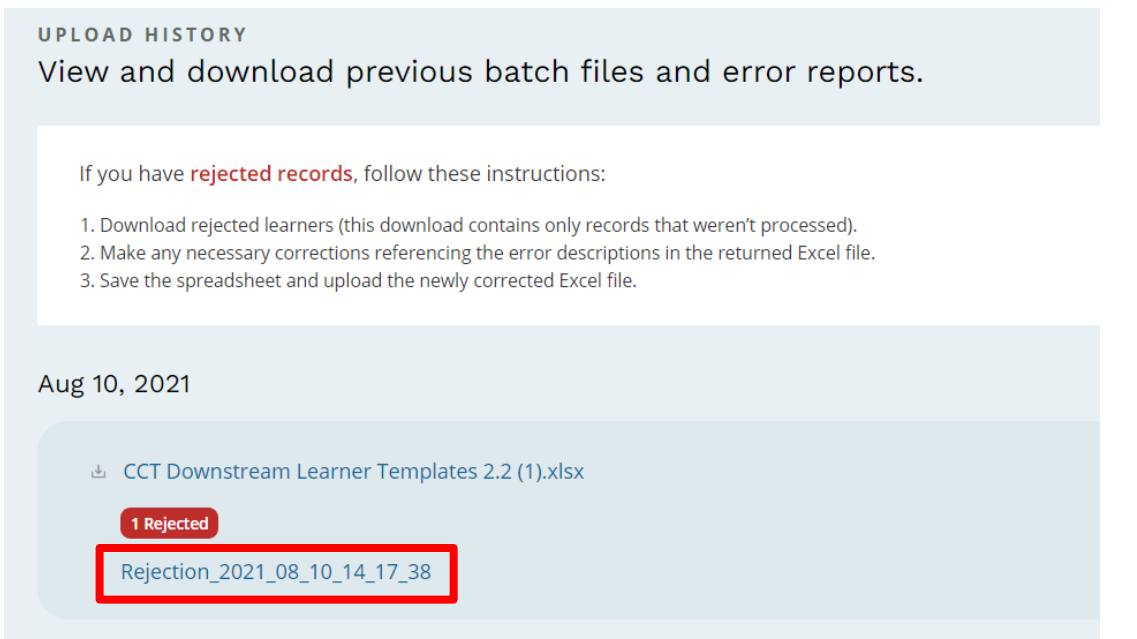

The download will only show those records which couldn't be initially processed in PARS, along with an error code and message which explain the reason for failure. You can make any changes in this .xlsx file directly, save the file as a tab delimited and reupload back into the system.

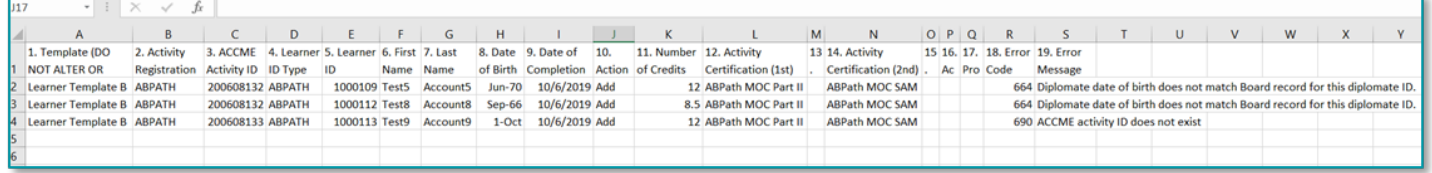

## <span id="page-8-1"></span>Getting help with batch uploads

If you are receiving errors or having trouble initially uploading a file and cannot troubleshoot the issue on your own using these instructions, you may contact the ACCME at [info@accme.org.](mailto:info@accme.org) **When emailing, please attach a copy of the file you are attempting to upload, along with any screenshots of errors you are experiencing as this will help the ACCME support team better troubleshoot any issues.**

# Appendix A – Tab Delimited File Format Fields

<span id="page-9-0"></span>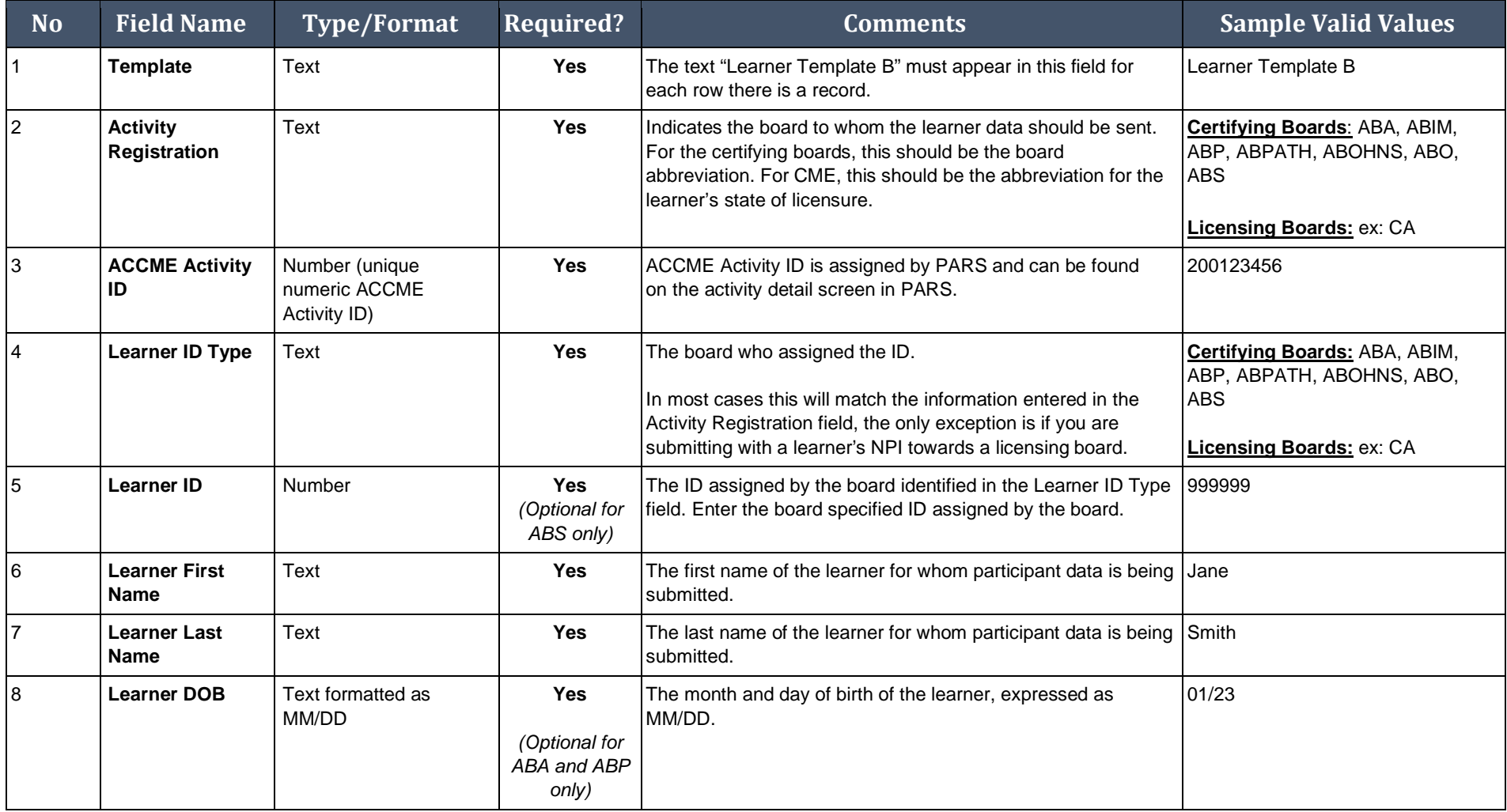

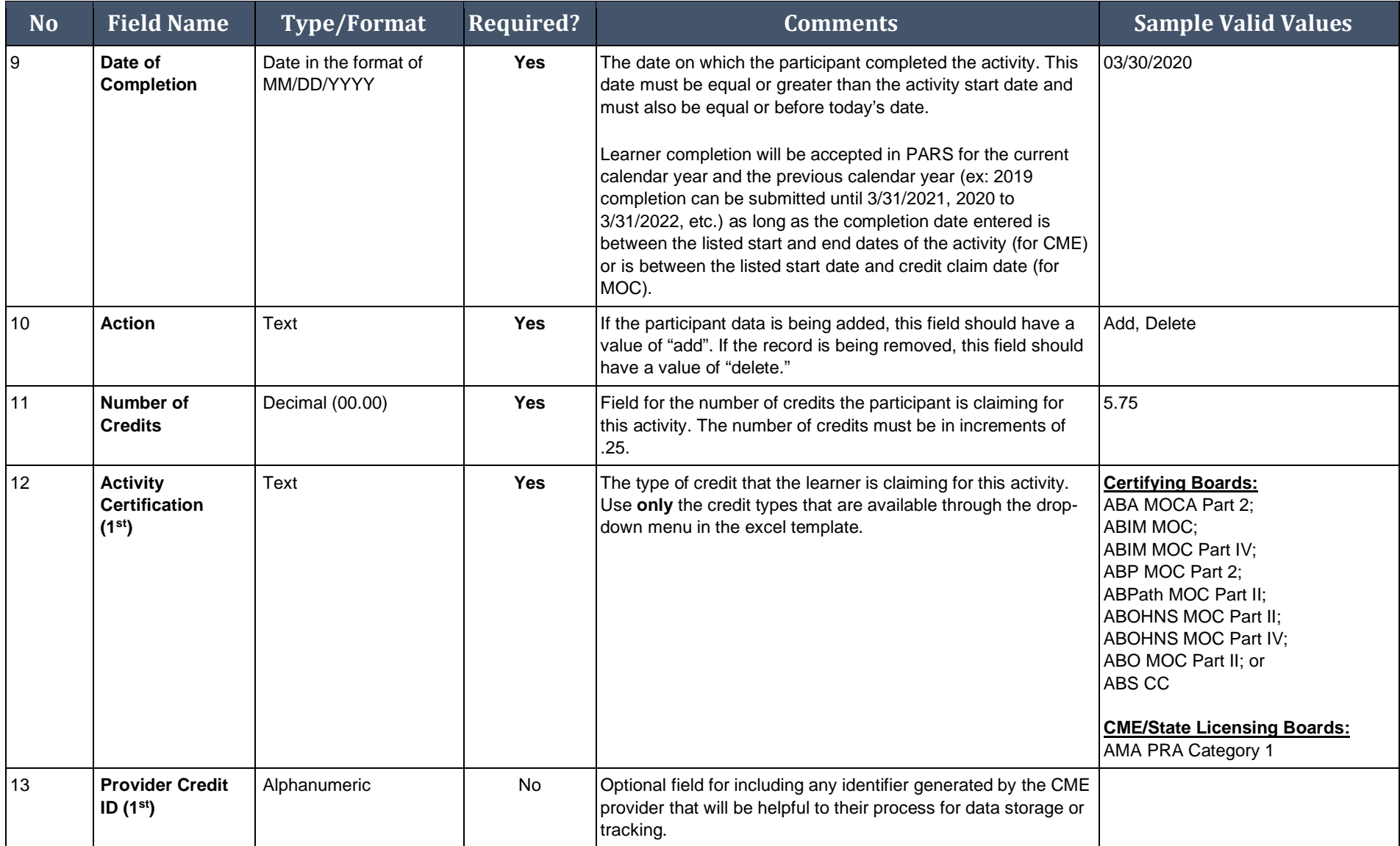

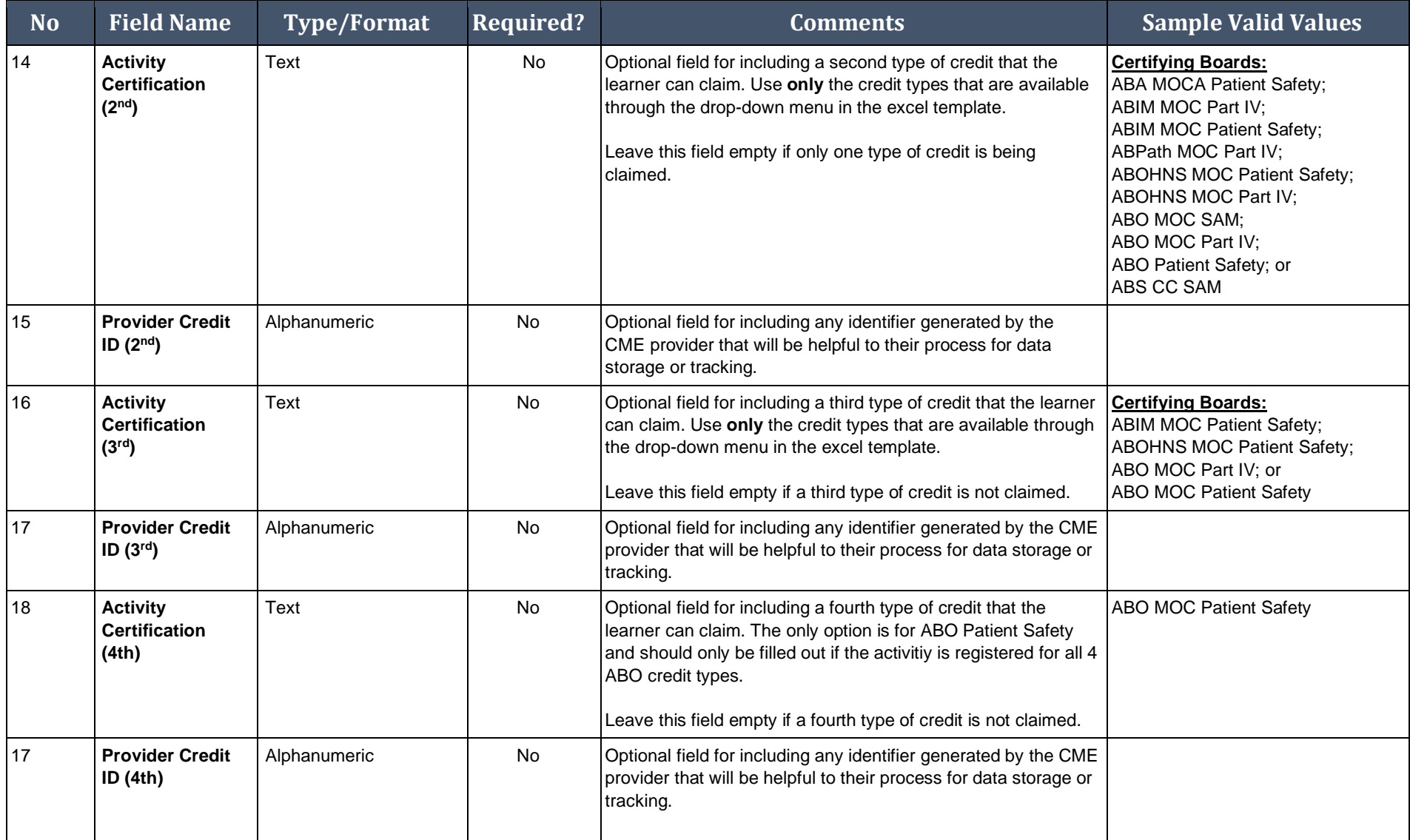

## <span id="page-12-0"></span>Appendix B – Upload Processing Rules

PARS has processing and data validation rules in place to ensure that correct information is loaded into PARS. The first section contains errors which will prevent the file from processing. Additional errors will appear after the file has processed and can be downloaded in an error report for resubmission. All records which passed validation will successfully be submitted into PARS and there is no need to re-upload correct learners—only those which received errors.

#### Is the File Readable?

PARS will perform some initial checks to ensure that the file can be opened and read as a text (.txt) file.

If you attempt to upload a .txt file which is not formatted to the template's specifications, you will receive a rejection file with error code 999 indicated.

#### Are All Required Fields Included?

PARS will check that data is included in each of the required fields shown in the table in Appendix A. The following error messages may appear with not processed records after the file has finished processing if required fields are not populated:

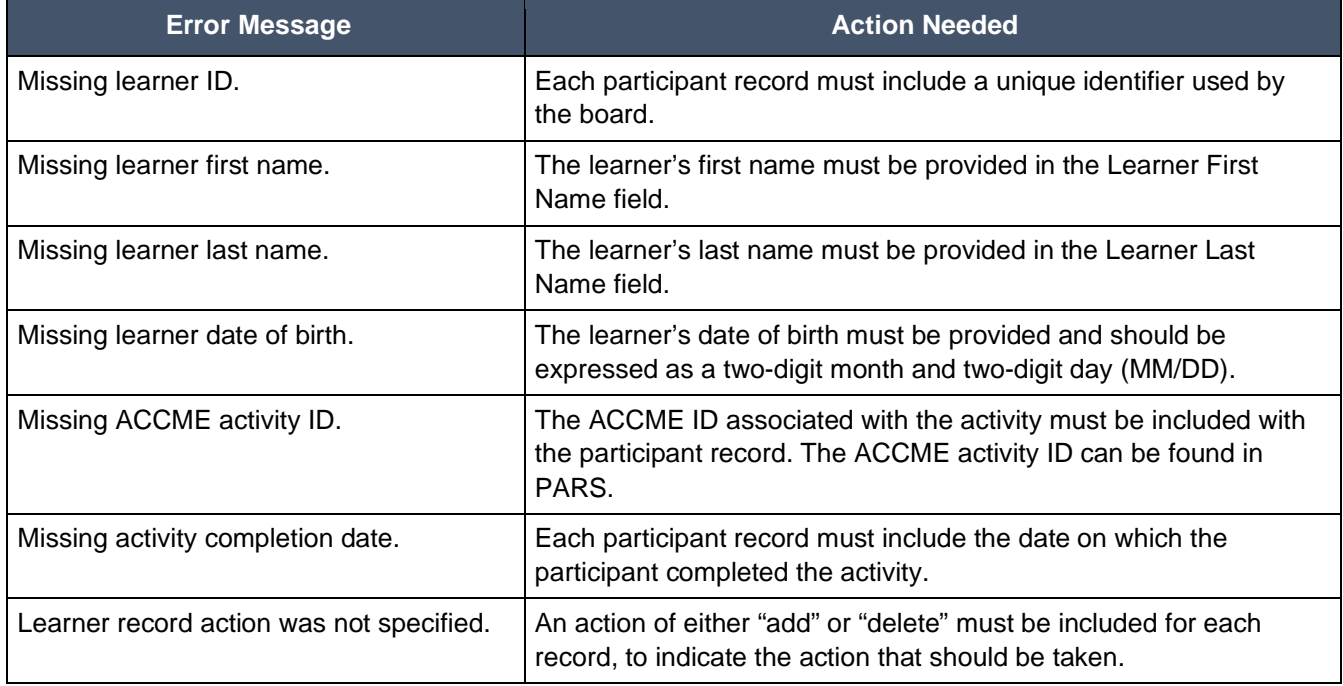

#### Are Fields in the Correct Format?

In addition to checking for missing fields, PARS will check that the data in each field is in the required format, specified in the table in Appendix A. The following error messages may appear if there are issues with the format of the data in any field:

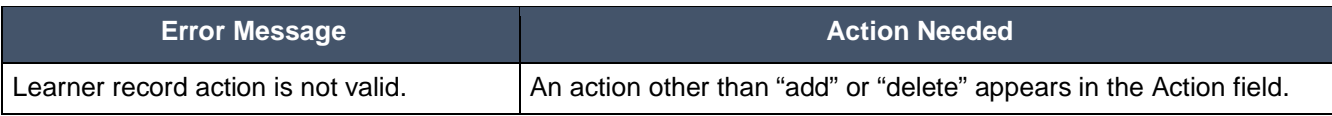

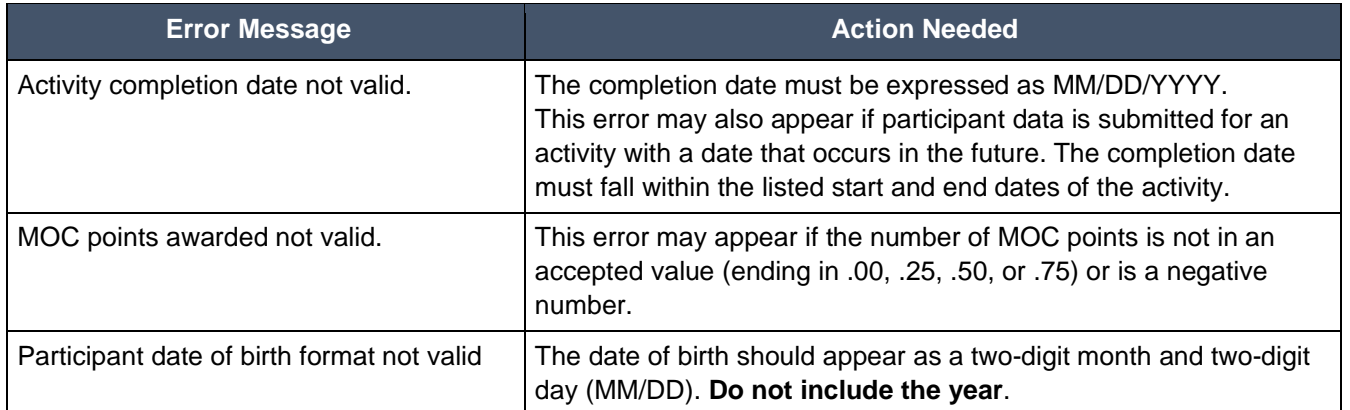

### Does the Participant Record Follow Submission Rules?

When participant data is uploaded to PARS some points of data are validated upon processing to allow providers to correct errors and resubmit these learner records. If a learner record is successfully submitted into the system it may be sent to the board for further validation. Once the record has processed with the board, they will return either an Accepted or Rejected response. This additional processing typically takes a day or so to complete. If the data points submitted do not match, you will receive the following errors:

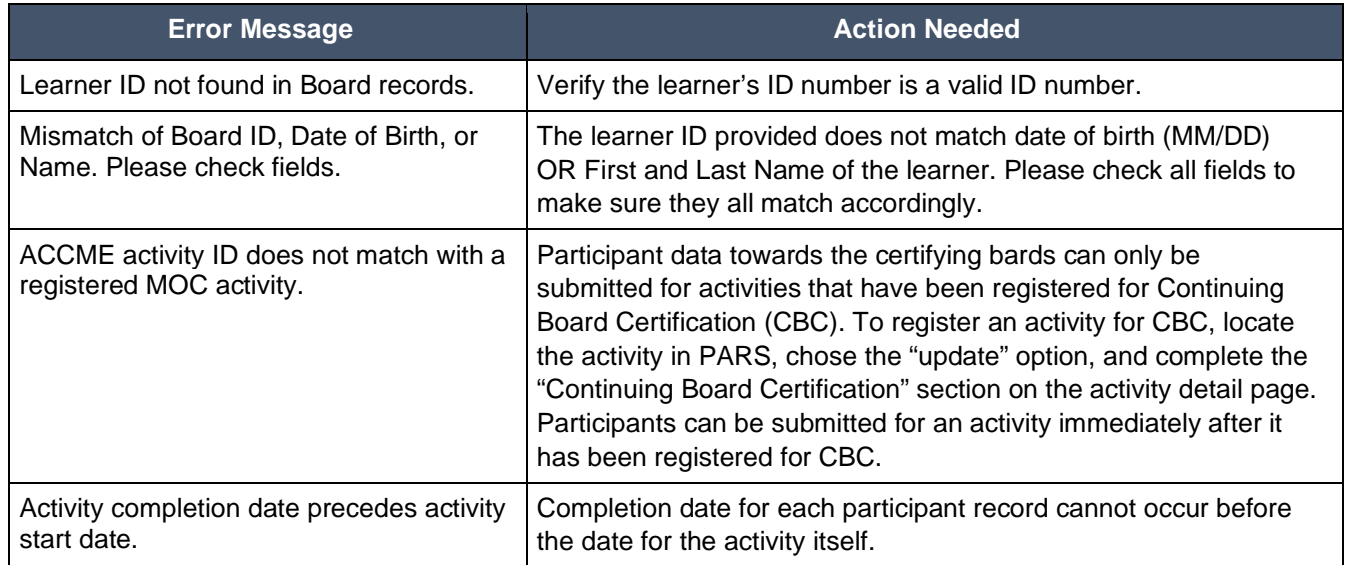

## <span id="page-14-0"></span>Appendix C – Activity Certification Values

This section details the different Activity Certification Values (credit types) available to report for learner completions. The activity must be registered as offering these credit types in order to report learners for them.

If a credit type is listed as default, this must be included in each corresponding learner record for the appropriate board. There are some credit types which must be submitted along with required credit types. These cannot be submitted individually.

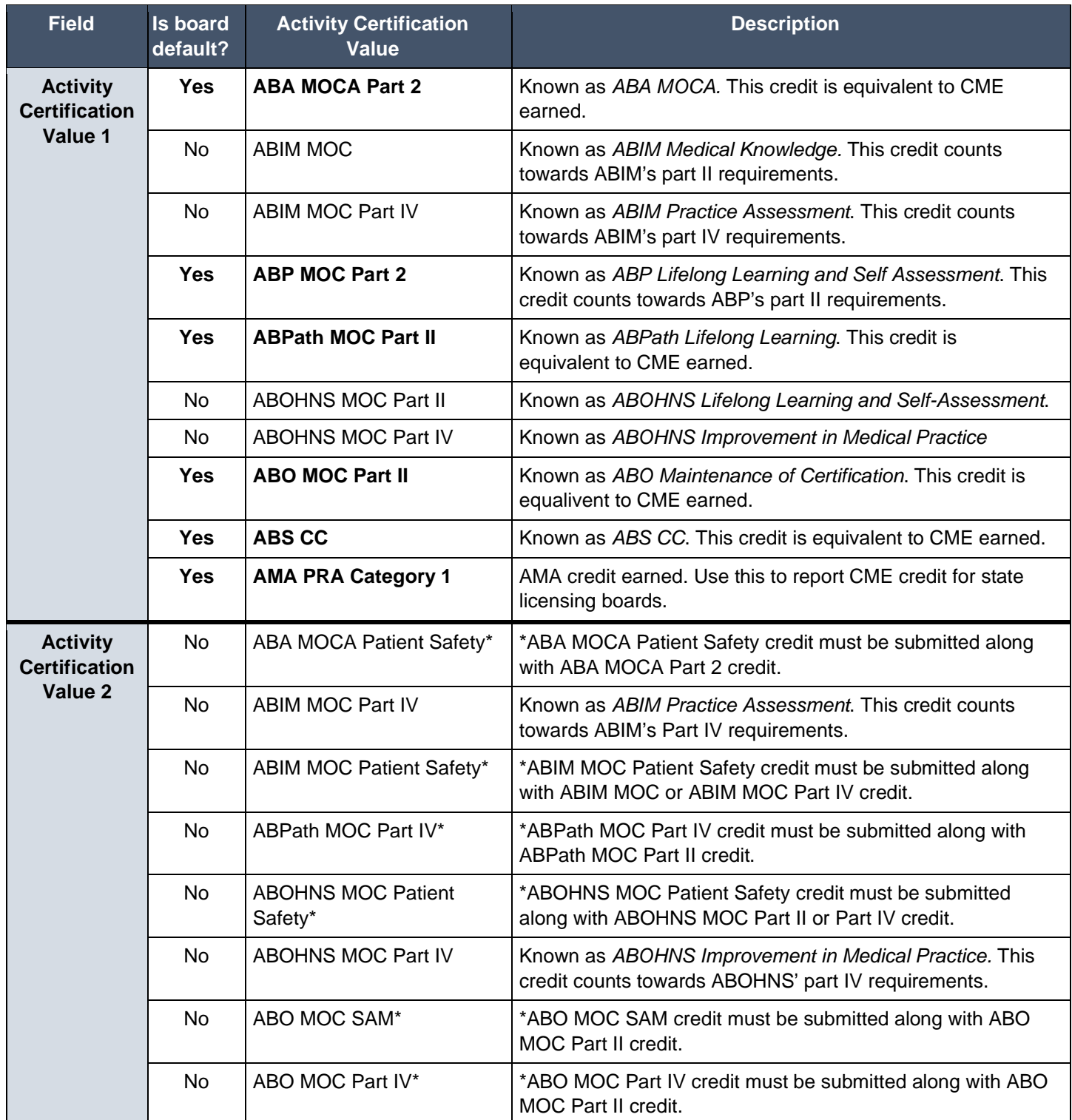

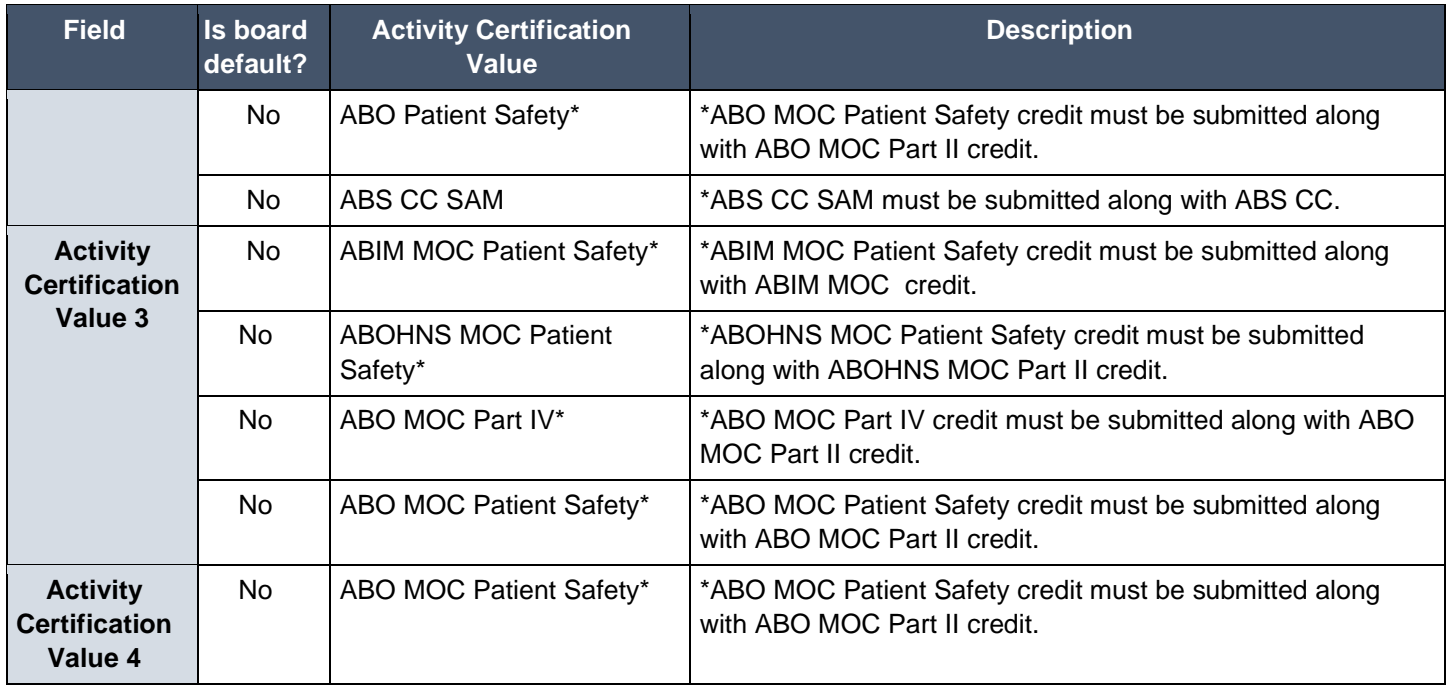

# Appendix D – Error Codes

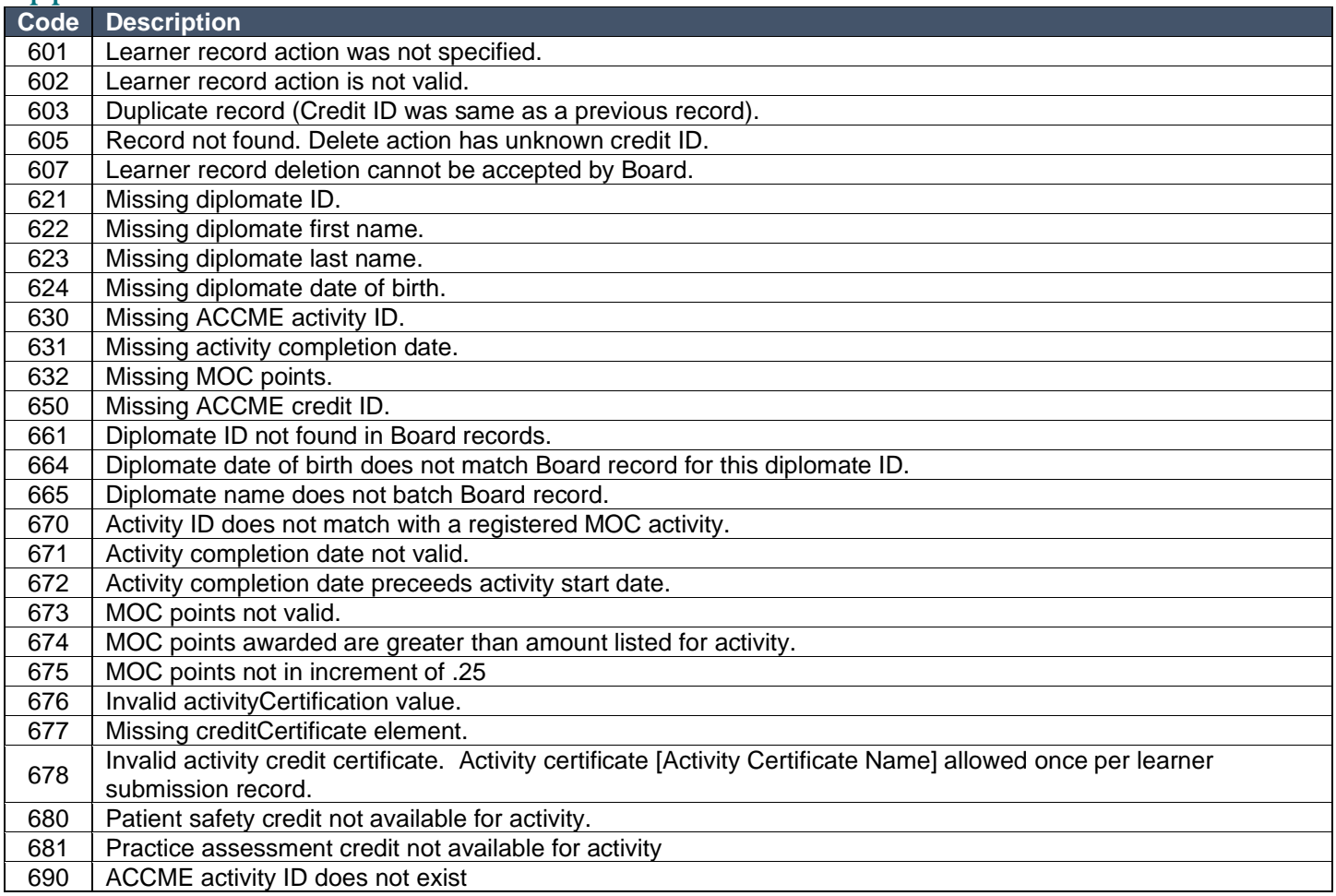

ACCME® PARS Learner Tab delimited File Upload Instructions Page 16 of 17<br>736\_20211116

- <sup>705</sup> Due date for reporting participant data has passed. PARS will not accept participant records after the deadline set by the specialty board for the reporting year.
- <sup>706</sup> Deadline for deleting participant data has passed. PARS will not accept deletions of participant records past the date set by the specialty board.
- 709 Record is a duplicate for learner completion previously reported to Board.
- 710 | Maximum MOC points already granted.
- 711 MOC points reported exceed maximum available to this learner for this activity.
- 712 | Learner ID type is not valid.
- 713 | Activity registration type is not valid.<br>717 | Learner cannot receive MOC credit f
- Learner cannot receive MOC credit for multiple completions of this activity on a single date.
- 718 Unable to match a learner with the information provided
- 719 | Diplomate birth date not valid.
- 720 Licensing state and licensing ID must be specified together
- 721 Unknown Licensing Board
- 722 CME Credits not valid.<br>723 DEA Registration not v
- DEA Registration not valid
- 724 Practice Area not valid
- 725 Practice State not valid
- 726 Profession not valid
- 727 Time in Practice not valid
- 728 Unknown MOC Board
- 735 | MOC Credit Type not valid
- 737 Record matches multiple Diplomates
- 746 | Missing Activity completion date
- 747 Activity completion date is after activity end date.
- 748 Total AMA Credits cannot be higher than the credits offered<br>749 Learners may not be reported for draft activities
- Learners may not be reported for draft activities
- 750 Learners may not be reported for activities in the future
- 751 Repeat participation is not allowed
- 998 General learner record processing error.